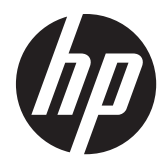

# **dp** HP Z1 工作站

使用手册

#### 版权信息

第 1 版: 2012 年 3 月

部件号: 685866-AA1

#### 保修

Hewlett-Packard 公司对此处任何技术性或编 辑性的错误或遗漏,或是与此材料的供应、 性能或使用相关的偶发性或继发性损坏概不 负责。本文档中的信息按"原样"提供,不 作任何担保,包括(但不限于)对适销性、 特殊用途适用性的隐含担保,文档内容如有 变动,恕不另行通知。关于 HP 产品的担保 条款,请参阅相应产品附带的明示有限担保 声明。

此处内容不构成任何额外保修。

本文档包含的所有权信息受版权法保护。未 经 Hewlett-Packard 公司事先书面许可,不得 影印、复制本文档的任何部分或将其翻译成 其他语言。

#### 商标说明

HP Invent 徽标是 Hewlett-Packard Company 在美国和其它国家/地区的商标。

Vista 是 Microsoft Corporation 在美国和其 它国家/地区的注册商标。

Intel 是 Intel Corporation 在美国和其它国 家/地区的商标,经许可方可使用。

Acrobat 是 Adobe Systems Incorporated 的商标。

ENERGY STAR 是美国环境保护署在美国的 注册商标。

### 关于本手册

本指南提供 HP Z1 工作站的安装和基本故障排除信息。 包括以下主题:

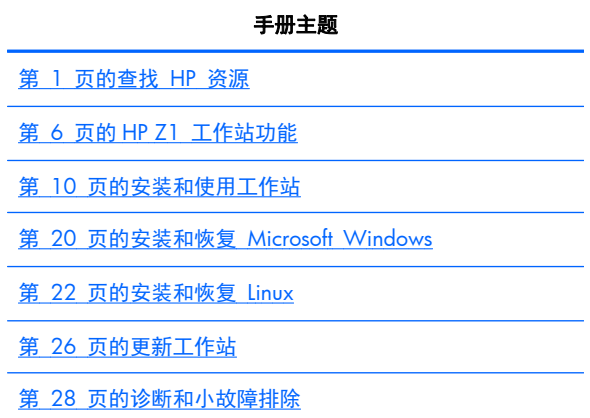

第 33 [页的例行维护](#page-40-0)

<mark>;⁄): 提示:</mark> 如果本指南没有您需要的信息:

— 参阅 *HP Z1* 工作站维护和服务指南中的技术详情: [http://www.hp.com/support/](http://www.hp.com/support/workstation_manuals) [workstation\\_manuals](http://www.hp.com/support/workstation_manuals)。

— 查看拆卸和更换视频: <http://www.hp.com/go/sml>。

— 参阅工作站的额外信息: <http://www.hp.com/go/workstations>。

### iv 关于本手册

## 目录

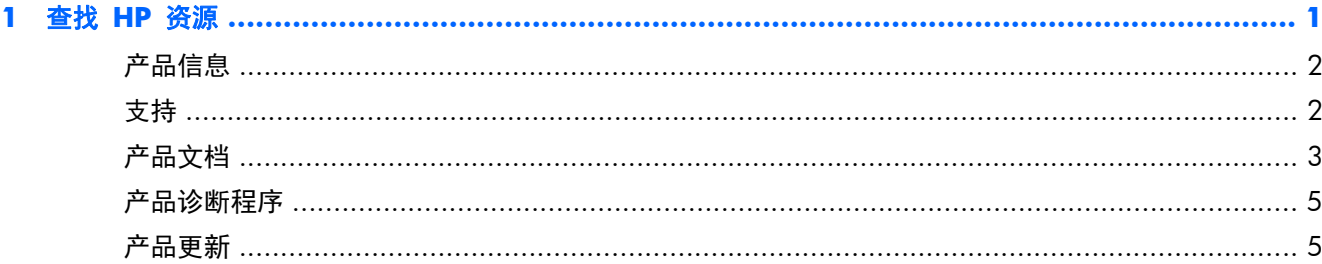

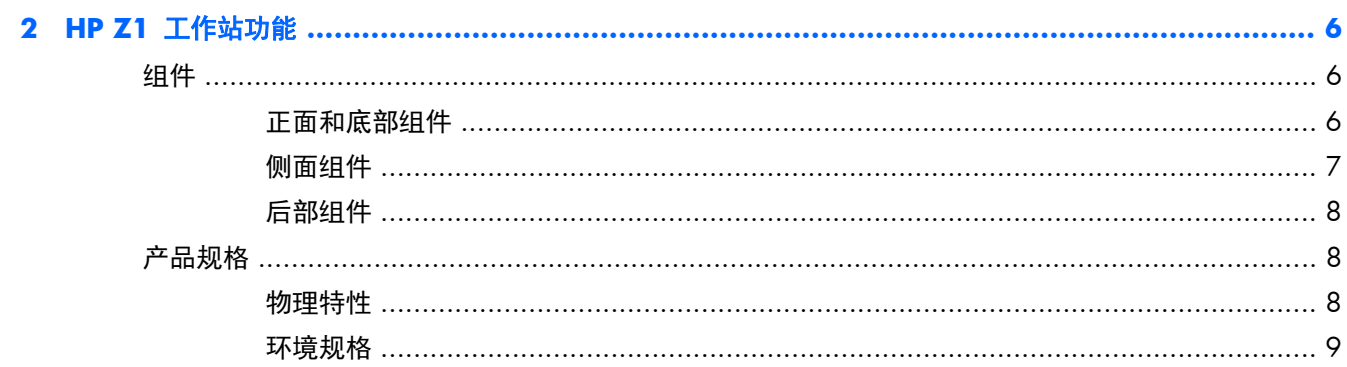

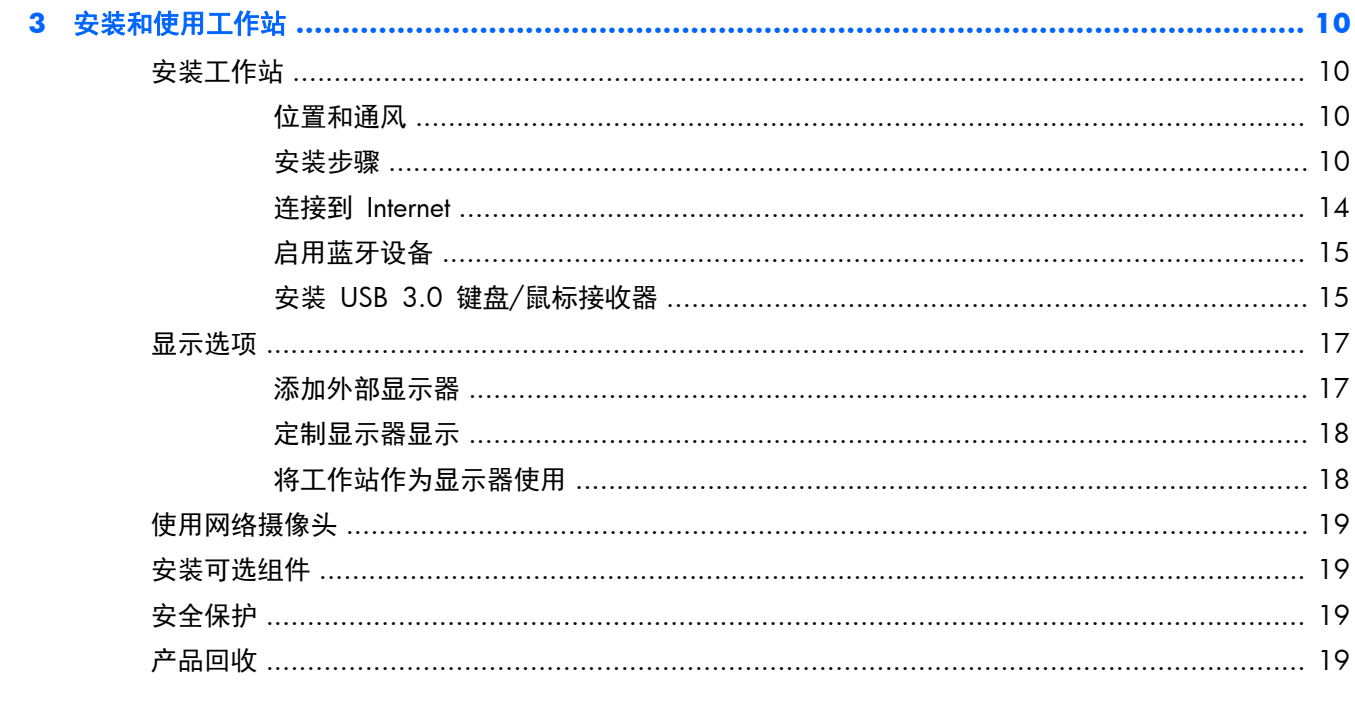

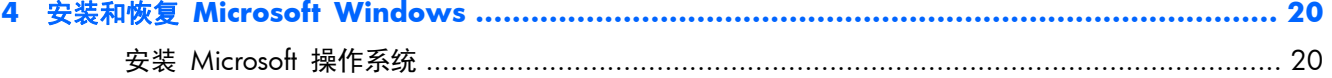

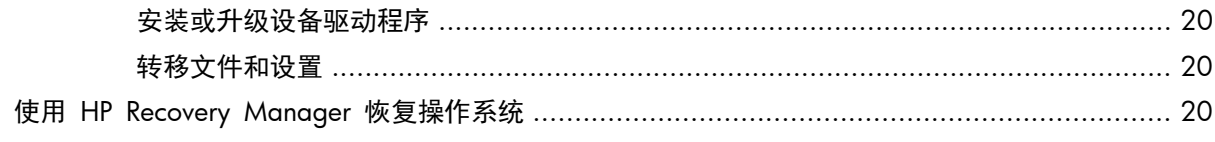

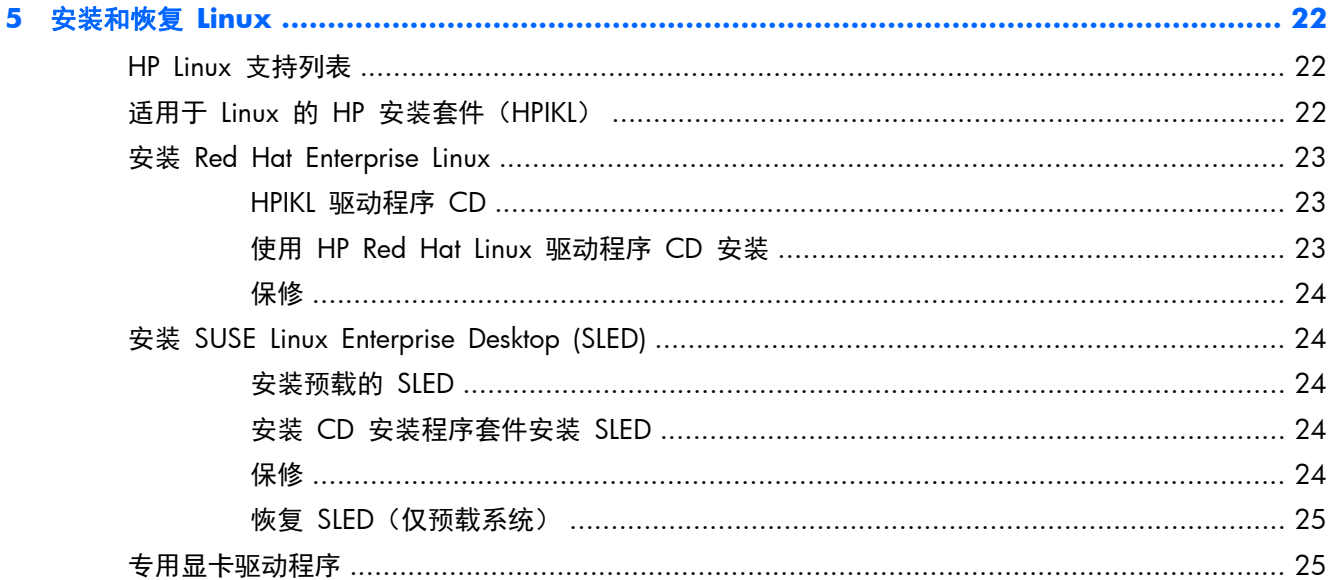

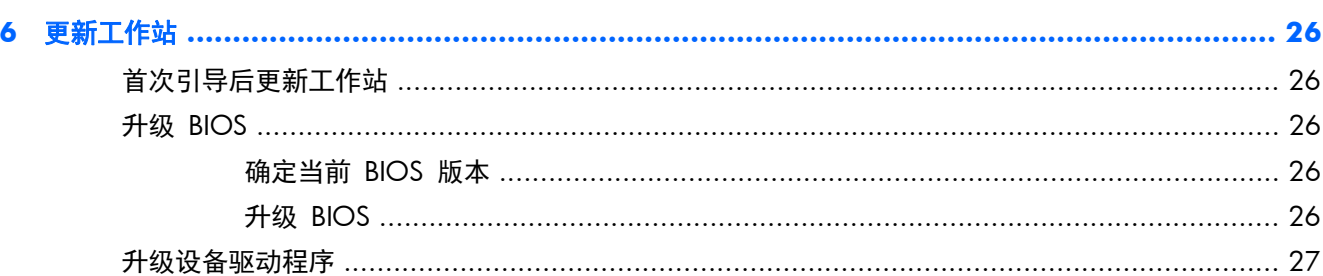

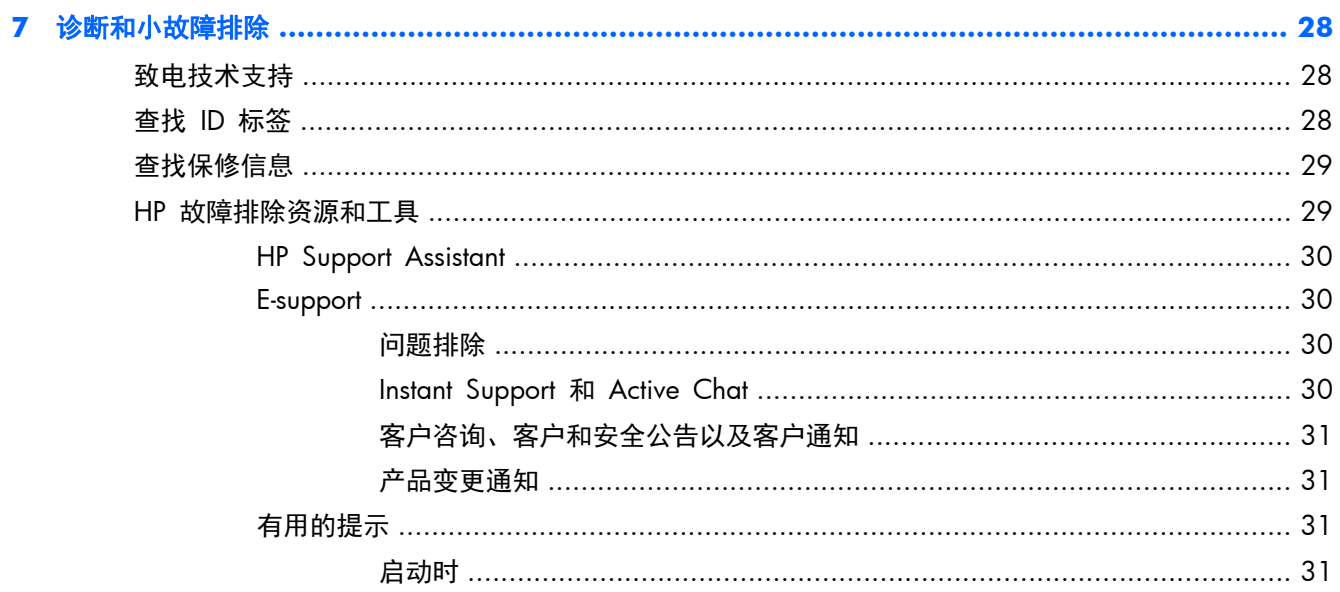

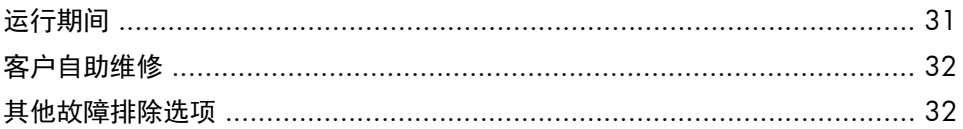

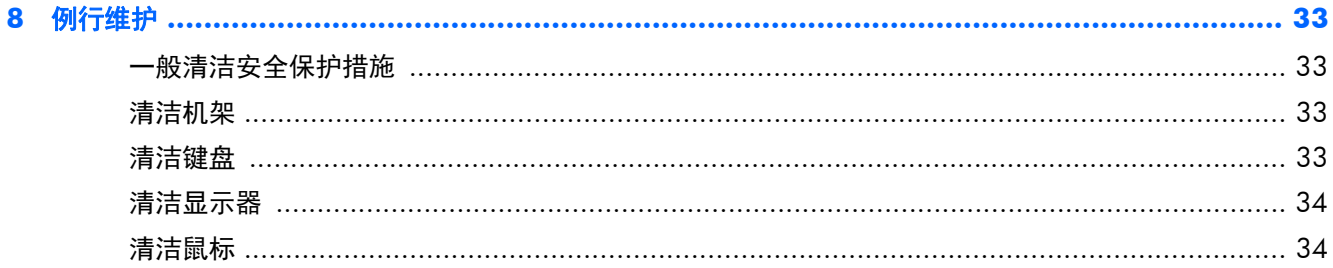

## <span id="page-8-0"></span>**1** 查找 **HP** 资源

本节为您的工作站提供与以下 HP 资源相关的信息:

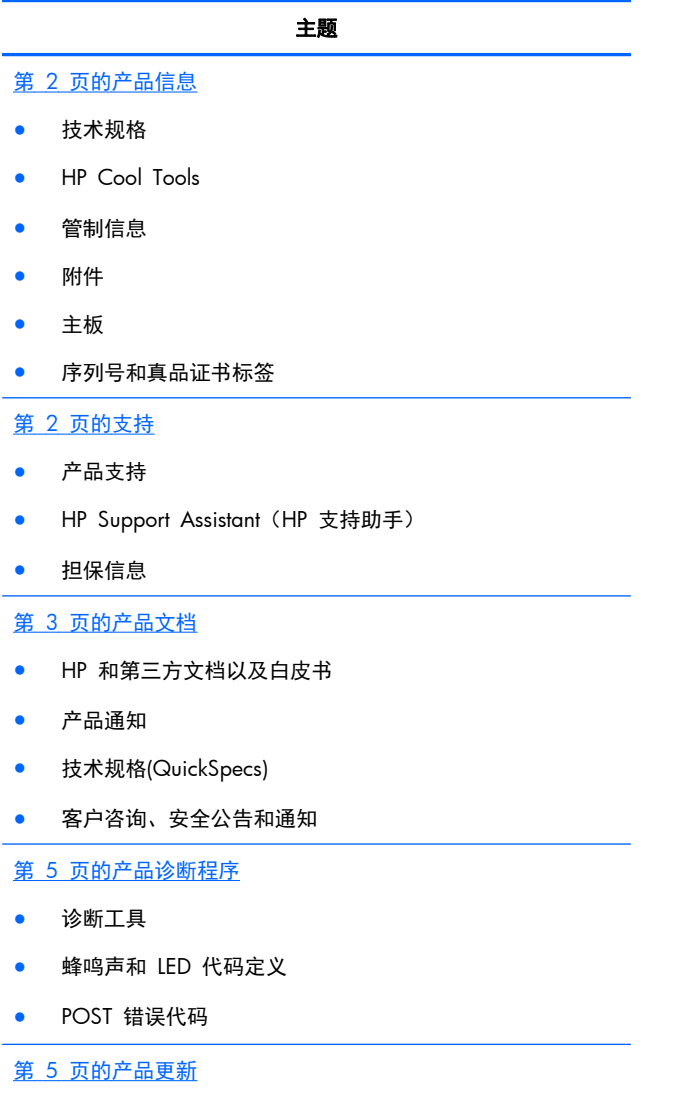

- 驱动程序和 BIOS 更新
- 操作系统

## <span id="page-9-0"></span>产品信息

表 **1**-**1** 产品信息

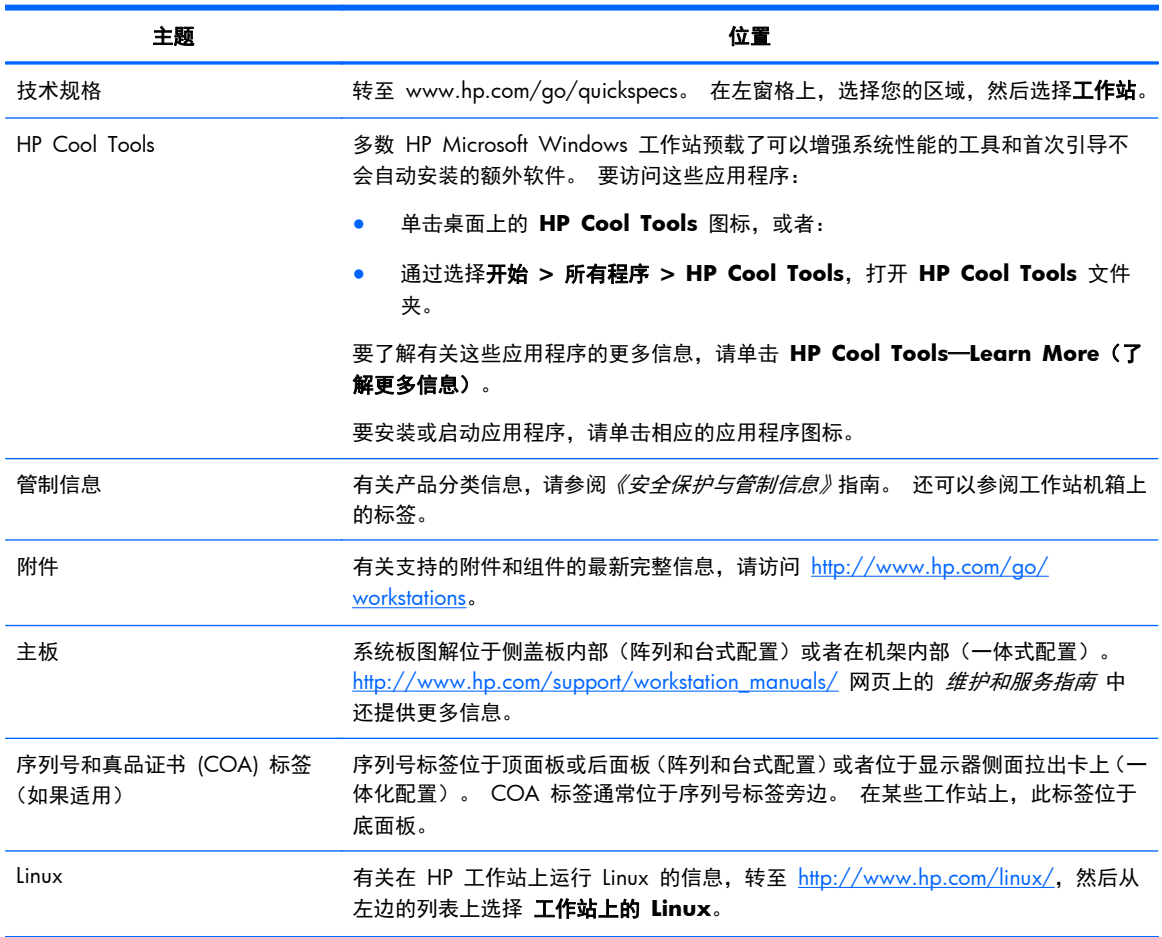

## 支持

### 表 **1**-**2** 支持

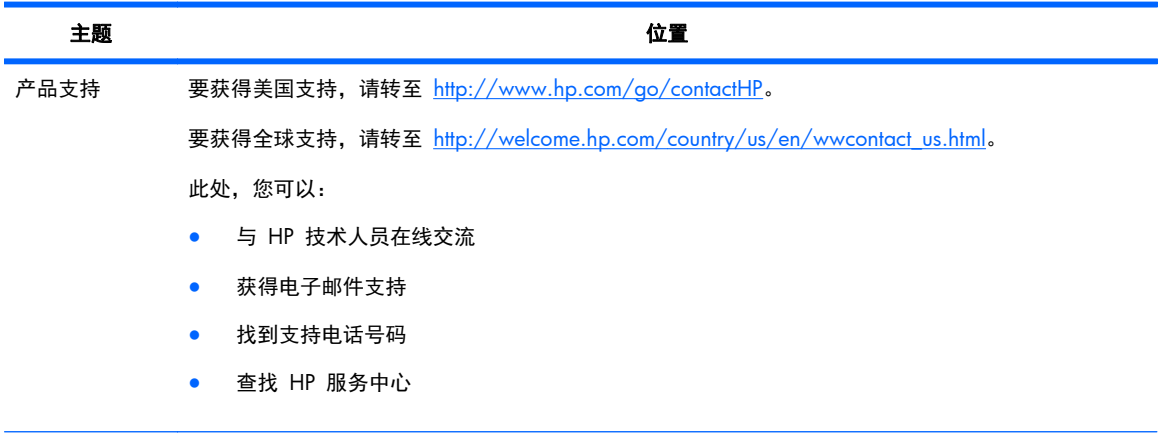

### <span id="page-10-0"></span>表 **1**-**2** 支持 (续)

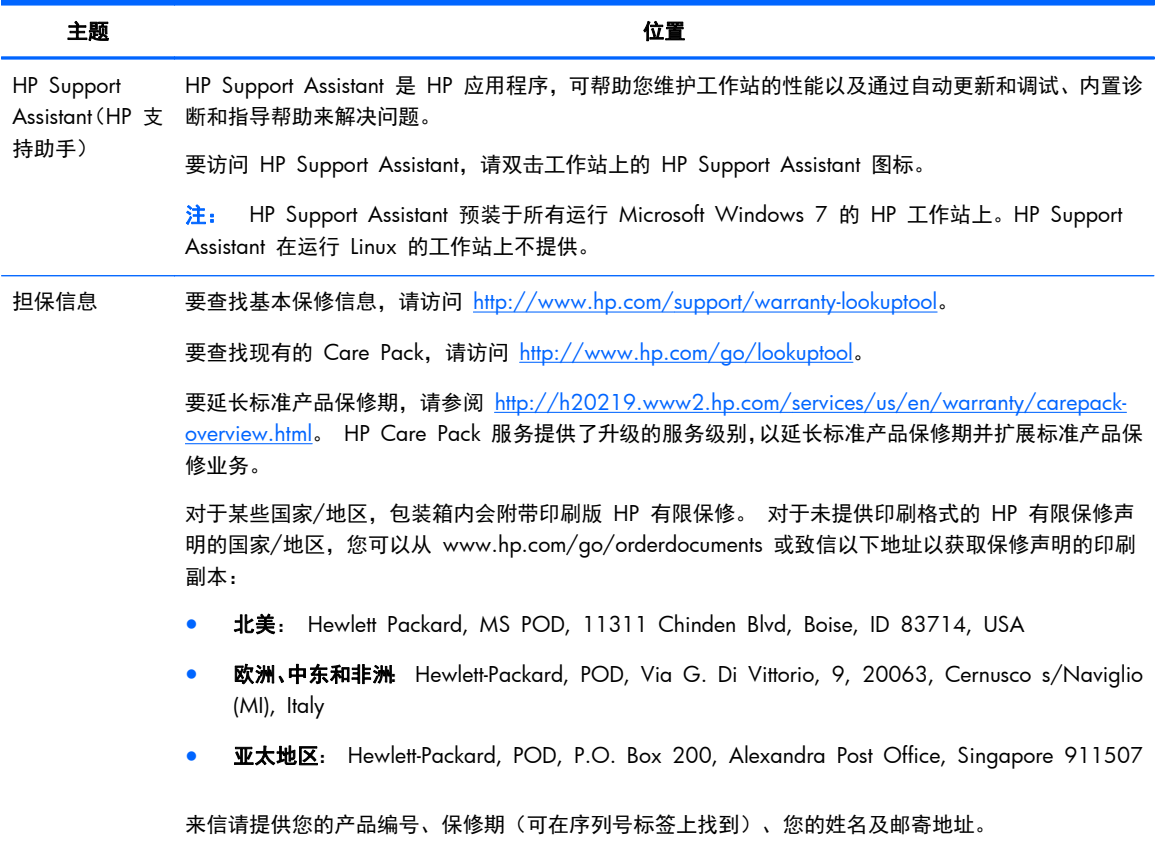

## 产品文档

### 表 **1**-**3** 产品文档

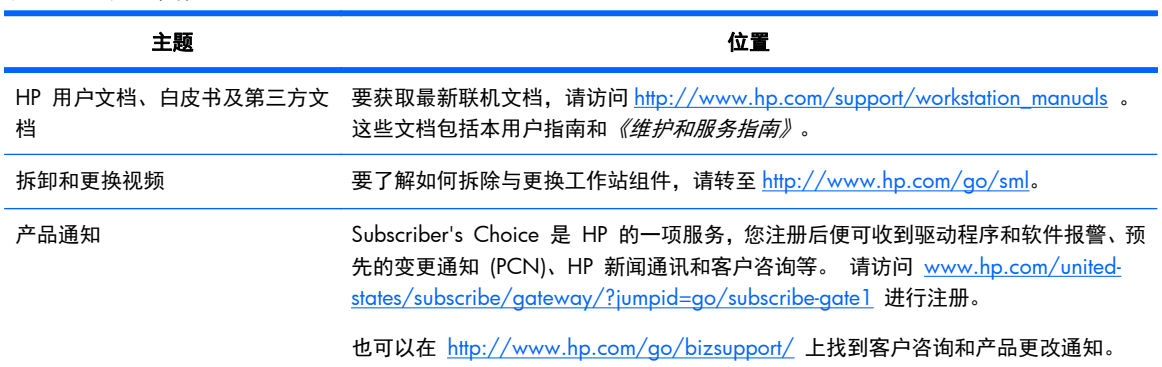

#### 表 **1**-**3** 产品文档 (续)

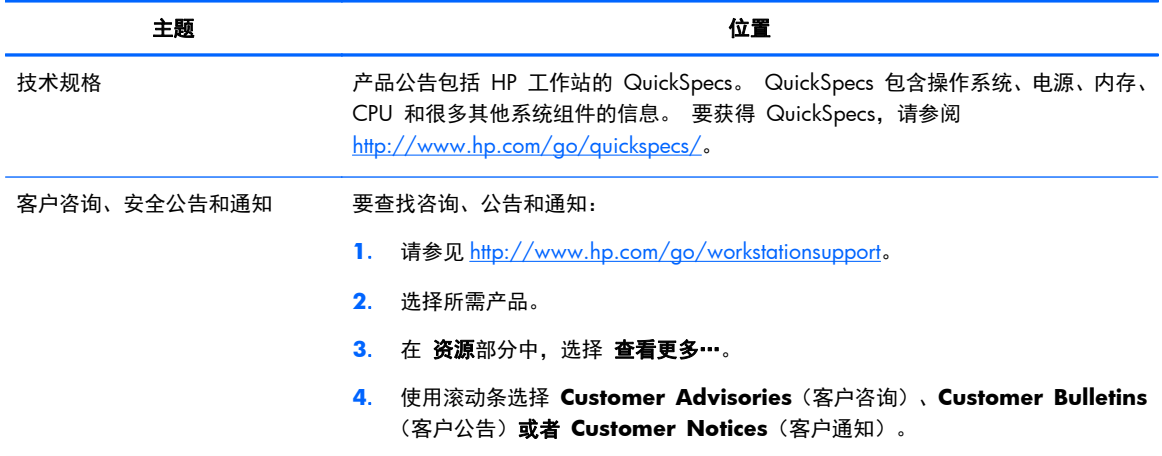

## <span id="page-12-0"></span>产品诊断程序

表 **1**-**4** 产品诊断程序

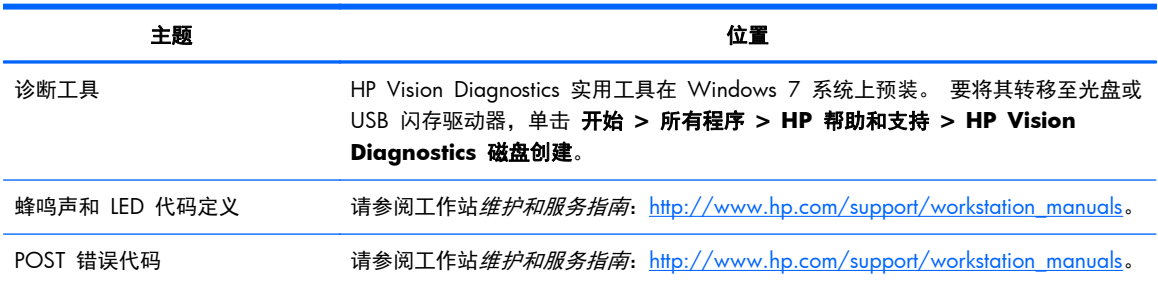

## 产品更新

#### 表 **1**-**5** 产品更新

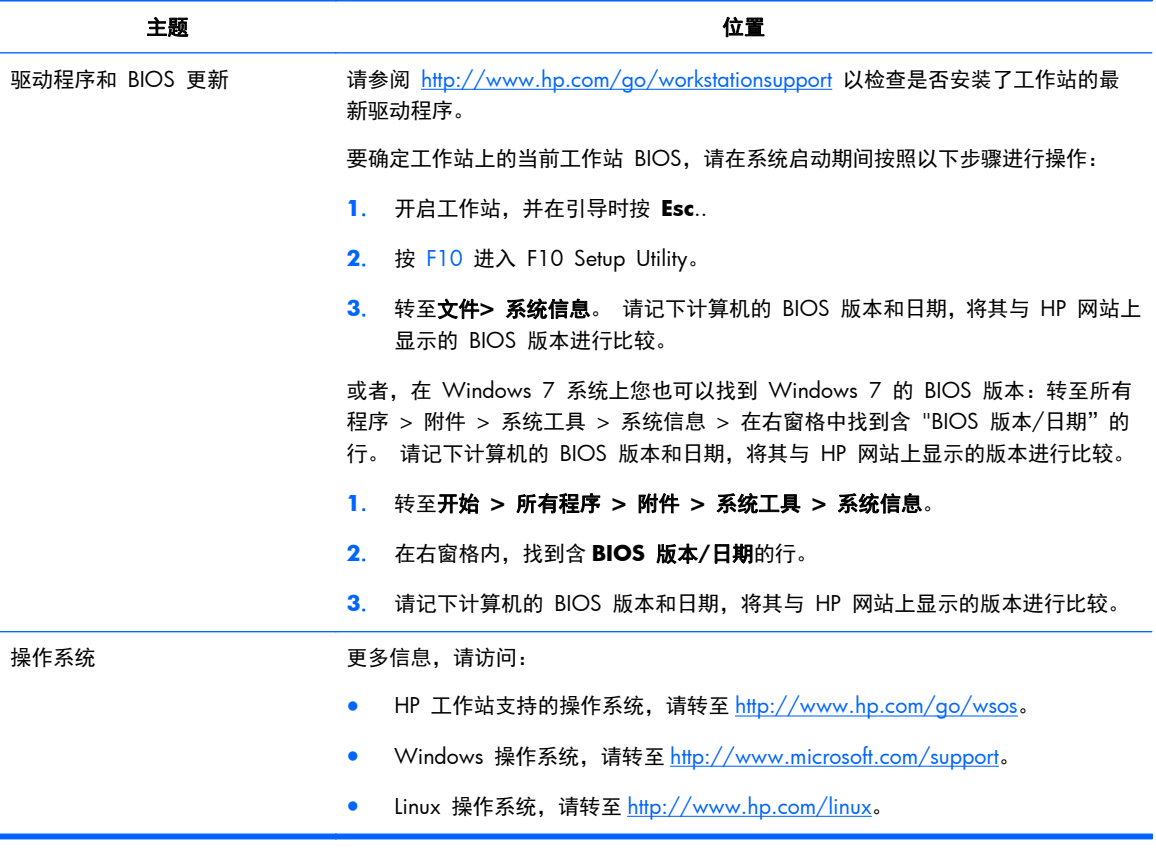

## <span id="page-13-0"></span>**2 HP Z1** 工作站功能

有关工作站受支持附件和组件的完整最新信息,请访问 <http://partsurfer.hp.com>。

## 组件

### 正面和底部组件

图 **2**-**1** 正面和底部组件

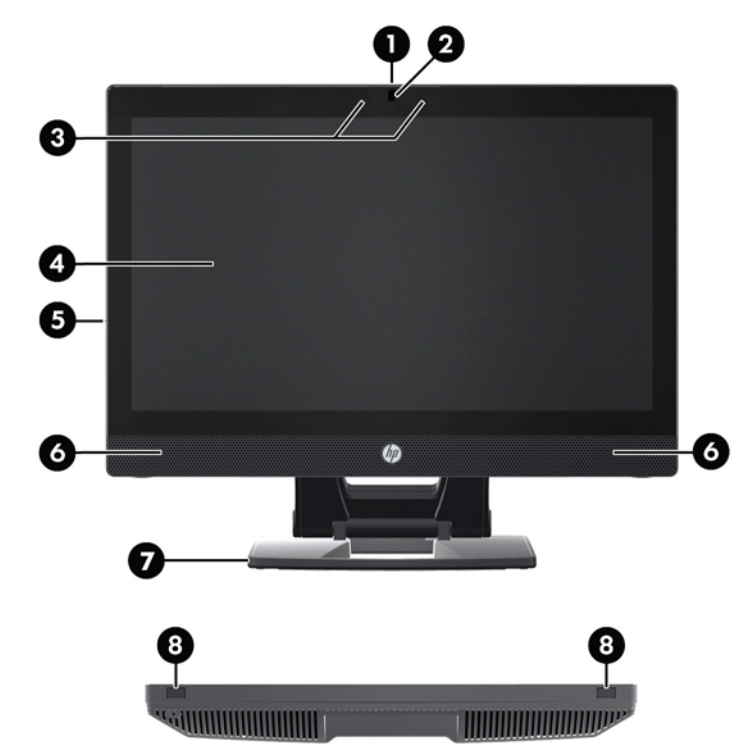

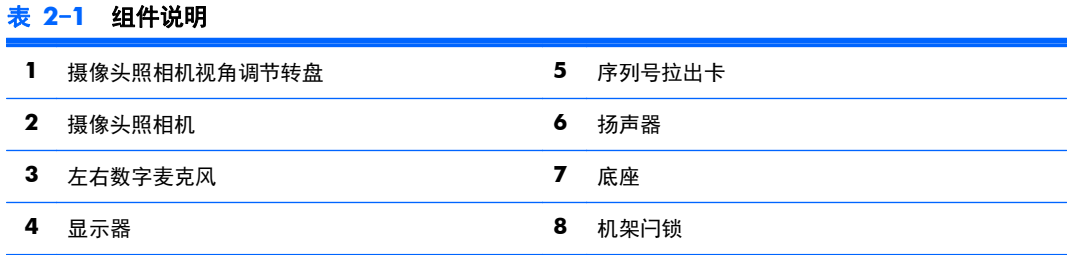

### <span id="page-14-0"></span>侧面组件

图 **2**-**2** 侧面组件

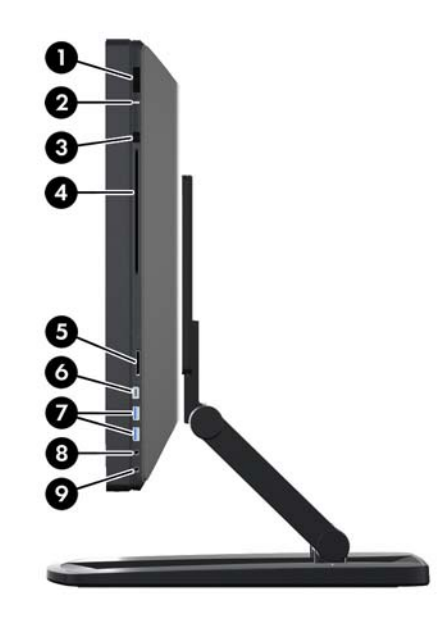

表 **2**-**2** 组件说明

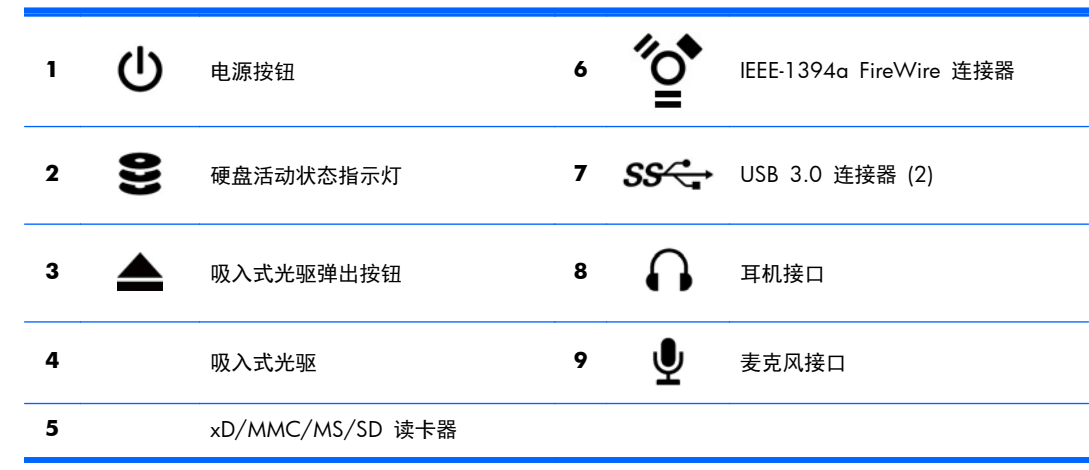

## <span id="page-15-0"></span>后部组件

### 图 **2**-**3** 后部组件(不含底座)

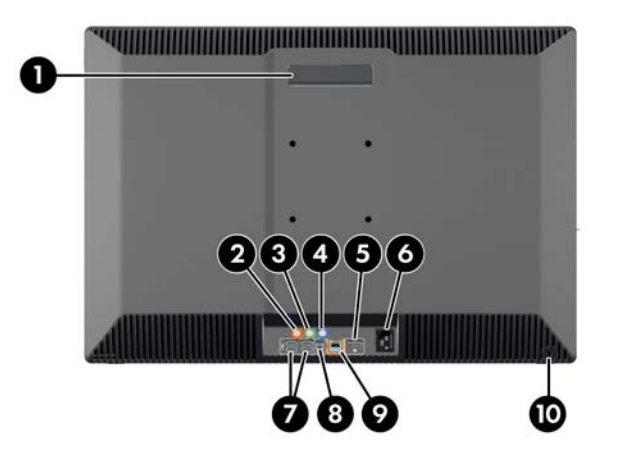

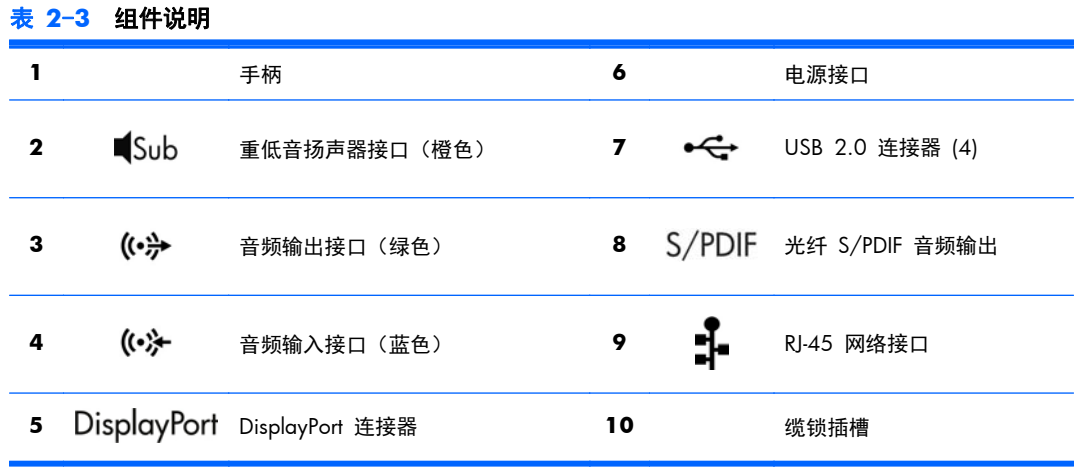

## 产品规格

### 物理特性

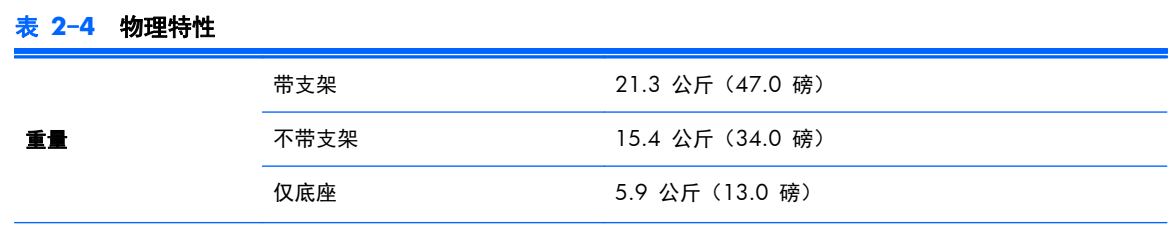

#### <span id="page-16-0"></span>表 **2**-**4** 物理特性 (续)

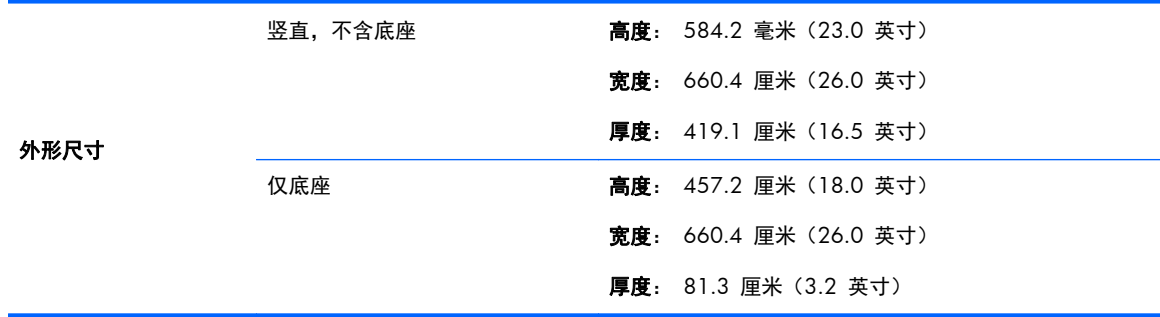

### 环境规格

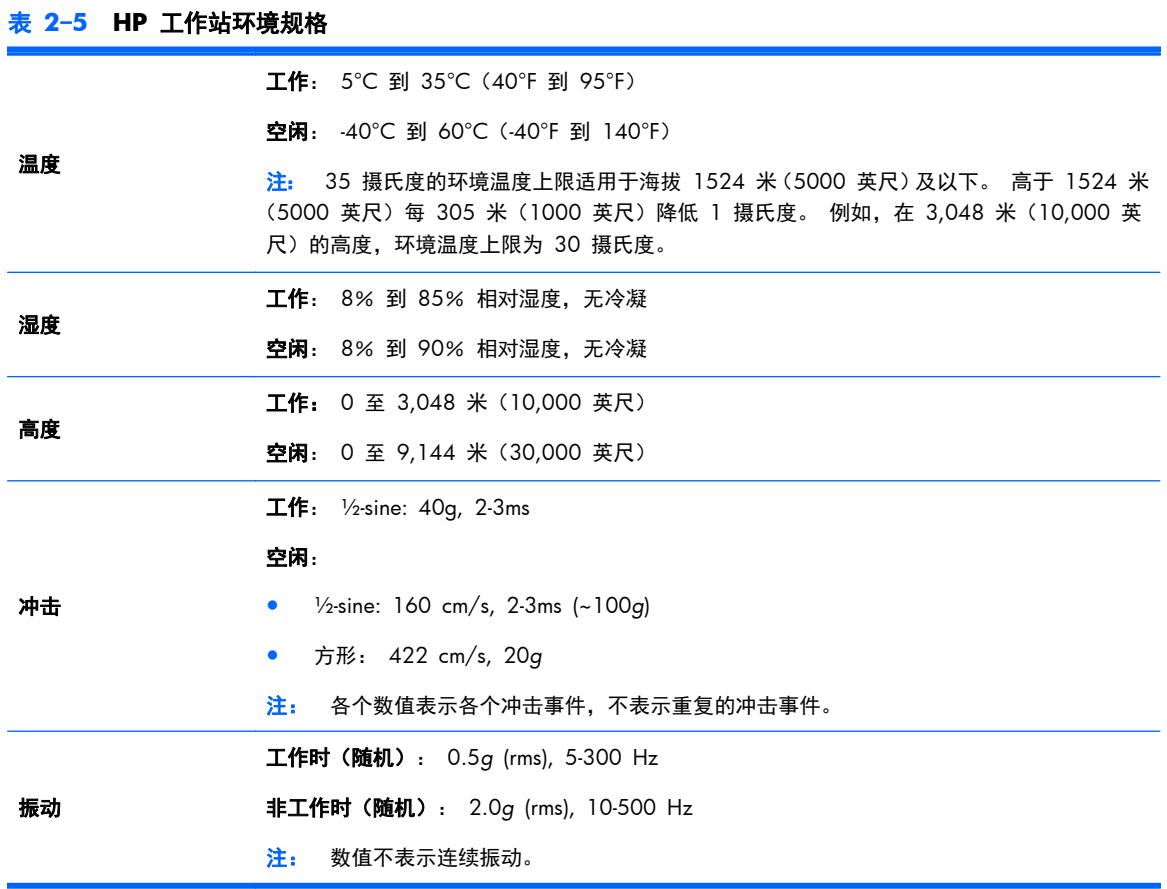

## <span id="page-17-0"></span>**3** 安装和使用工作站

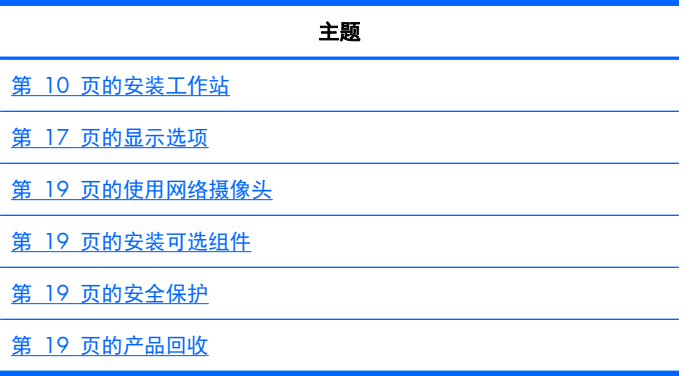

## 安装工作站

### 位置和通风

系统通风良好对工作站运行至关重要。 为确保充分通风:

- 在坚固、水平的表面上运行工作站。
- 提供至少:
	- 12 cm (4.7 in) 间隙于工作站的前、后、顶和底部
	- 16 cm (6.3 in) 间隙于光驱的右侧。
- **确保工作站周围的环境温度处于指定的限制以内。(请参阅第 9 [页的环境规格](#page-16-0))。**
- 切勿阻塞通风孔或进气孔,以免阻碍工作站的进、出空气流通。

### 安装步骤

- **1**. 请阅读下述警告。 您有责任理解并遵循这些警告。
- 警告! 工作站重量为 21.3 公斤(47.0 磅)。 如果无法安全地提起工作站,请找人协助您将 其从箱子中搬出。
- 警告! 为降低电击或对设备造成损坏的风险,请:
	- 将电源线插入便于使用的接地的三脚插座。
	- 请勿禁用电源线接地插脚(例如,通过连接二脚适配器。)。 这个非常重要的安全功能。
	- 要断开电源与工作站的连接,将电源线从交流电源插座上拔下。
- **2**. 小心地将工作站从箱子中搬出,放置于稳固水平的表面。 拆去所有塑料包装。

**3**. 在工作站上稳稳地下推,卸载底座上的闩锁。

图 **3**-**1** 卸载闩锁

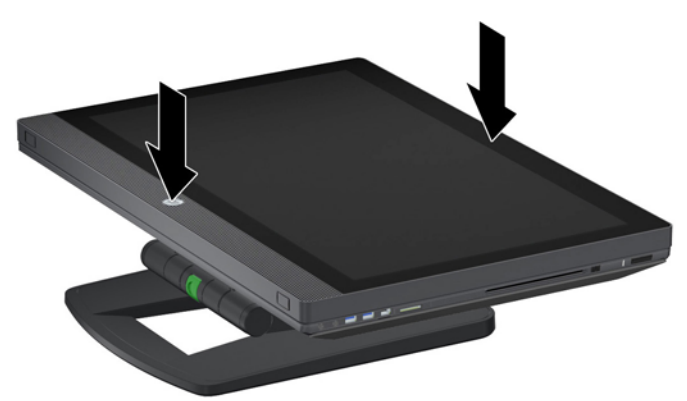

**4**. 用一只手抓住工作站的底部边缘并使其可以按住底座的绿色按钮(1)。 用另一只手抓住工作站顶部 的手柄(2)。 按下绿色按钮不放,同时将工作站升至其最大水平高度(3)。

图 **3**-**2** 提升工作站

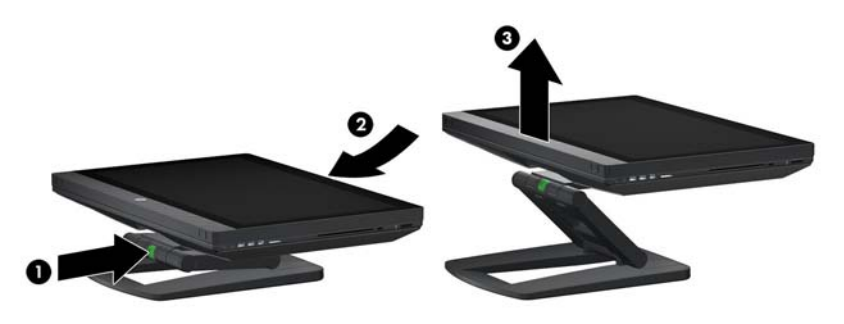

学 注: 由于工作站很重且底座接头很紧,您可能需要用力才能将工作站提升。

**5**. 将电源线连接到工作站上。

图 **3**-**3** 连接电源线

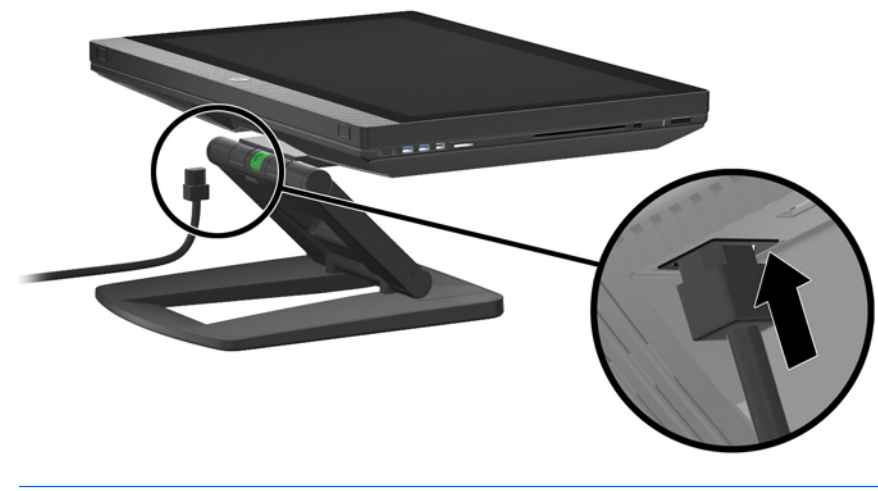

**6**. 调整工作站至目标角度。

图 **3**-**4** 调整为竖直位置

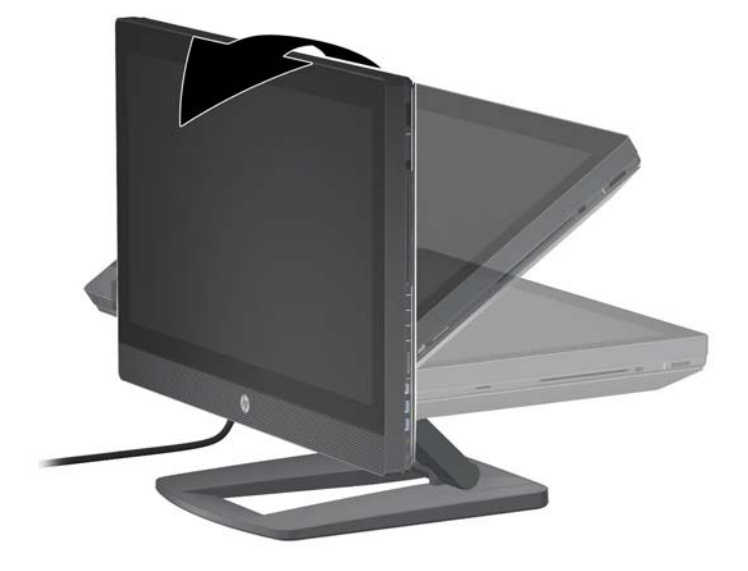

学 注: 由于工作站很重且底座接头很紧,您可能需要用力才能将工作站调整。

7. 将电源线通过底座并插入便于使用的接地的三脚插座。如果您使用互联网线缆,将其通过底座并 连接到路由器或 LAN 设备。

图 **3**-**5** 电源线布线

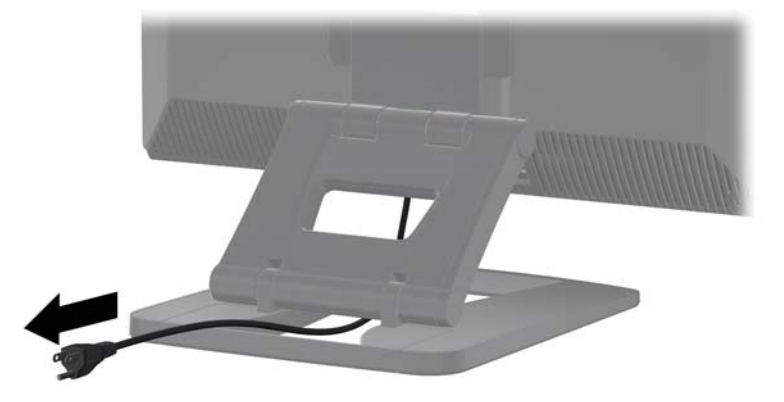

**8**. 按电源按钮(1)。

图 **3**-**6** 电源按钮

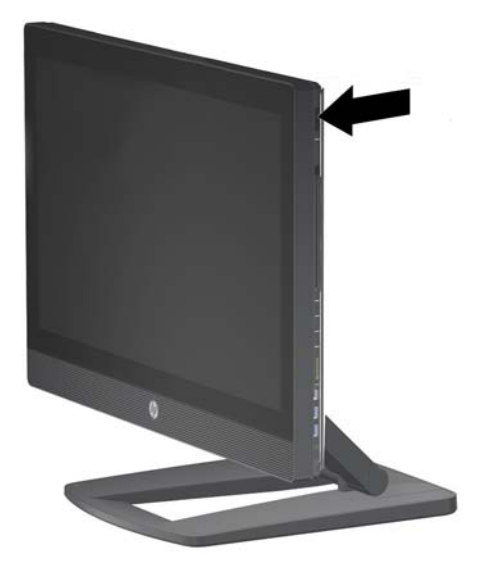

<mark>学注:</mark> Microsoft Windows 7 操作系统在您首次启动工作站时安装。 有关详细信息,请参阅 "第 20 [页的安装和恢复](#page-27-0) Microsoft Windows"。

如果安装 Linux 操作系统, 请转至第 22 [页的安装和恢复](#page-29-0) Linux。

- <span id="page-21-0"></span>9. 开启鼠标(1)底部的电源, 拆去键盘底部的电池标签。 确保键盘和鼠标在计算机的 30 厘米 (12 英尺)范围内,且不会干扰其他设备。 按鼠标(2)上的连接按钮五秒,然后按键盘(3)上的连接按钮 五秒。 将其置于工作站正面。
	- 图 **3**-**7** 激活无线键盘和鼠标

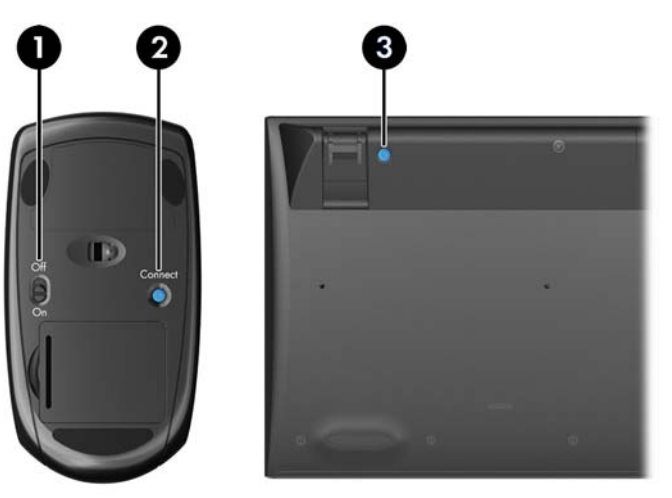

台 注: 工作站为无线键盘/鼠标接收器提供了一个内置 USB 端口。 如果您:

— 随工作站订购了键盘和鼠标,则接收器是现成安装好的。

— 作为售后选项订购无线键盘和鼠标,请参阅第 15 页的安装 USB 3.0 键盘/[鼠标接收器](#page-22-0) 了 解安装接收器的说明。

— 还*未*订购键盘和鼠标,您可以将有线 USB 键盘和鼠标插入工作站的端口。

### 连接到 **Internet**

HP Z1 工作站具有内置无线 LAN, 也支持有线 LAN。

● 对于无线网络连接,需使用无线路由器通过 Internet 将电脑连接到 WLAN。 在首次配置 Windows 时, WLAN 自动开启并启用。 系统显示该区域所有可用的无线网络。 选择相应的网 络。

图 **3**-**8** 无线 LAN

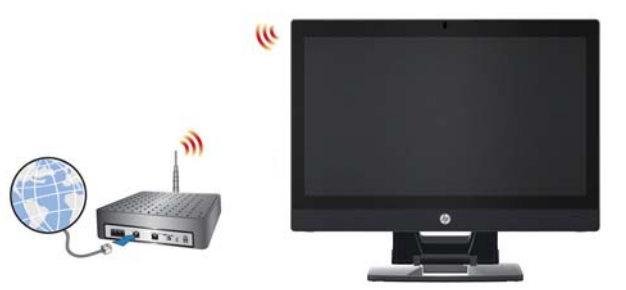

<span id="page-22-0"></span>对于有线网络连接,需使用以太网电缆将电脑连接到网络路由器或 LAN 设备。

图 **3**-**9** 有线 LAN

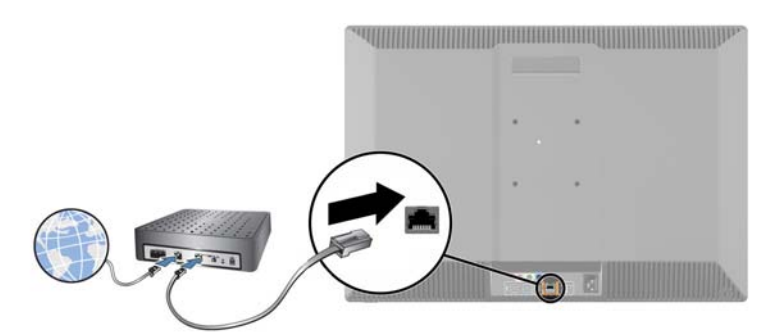

### 启用蓝牙设备

工作站启用蓝牙。 要连接蓝牙无线设备:

- **1**. 让蓝牙设备发送无线信号使其被工作站发现(参阅设备文档说明)。
- **2**. 在 Windows 控制面板中,转至硬件和声音。
	- **●** 如果蓝牙设备是打印机,单击打印机,单击添加打印机,并按照屏显说明操作。
	- 对于所有其他设备,单击**蓝牙设备**,单击**添加**,然后按照屏显说明操作。

### 安装 **USB 3.0** 键盘**/**鼠标接收器

如果作为售后选项订购无线键盘和鼠标,请按照这些步骤安装键盘/鼠标接收器。

- **1**. 关闭工作站,将电源线从电源插座上拔出。
- **2**. 在顶部和底部中心稳稳握持工作站,调整工作站至水平位置。

图 **3**-**10** 调整工作站至水平位置

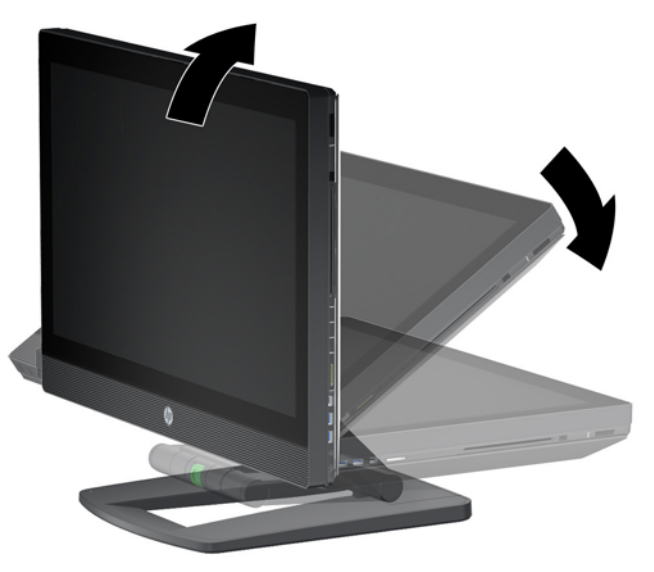

**3**. 向外滑出工作站底部的闩锁,打开机架。

图 **3**-**11** 打开机架

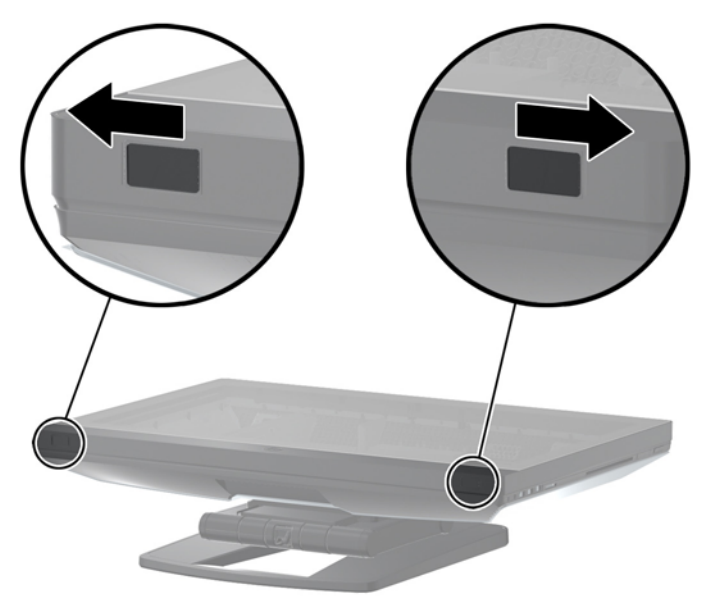

**4**. 将接收器安装在后部 I/O 组件的内部 USB 端口上。

图 **3**-**12** 安装接收器

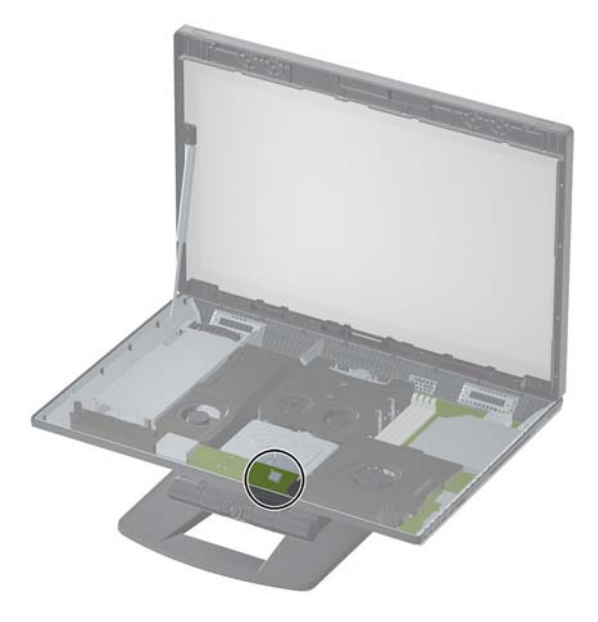

 $\frac{dy}{dx}$  = 内部 USB 端口周围的轮廓线标识内部 USB 设备可用的最大区域。 接收器必须适合此区域 范围。

**5**. 关闭工作站并将其调整为竖直位置。 插好电源线,启动工作站。

- <span id="page-24-0"></span>**6**. 开启无线鼠标(1)底部的电源,拆去无线键盘底部的电池标签。 确保键盘和鼠标在计算机的 30 厘 米(12 英尺)范围内,且不会干扰其他设备。按鼠标(2)上的连接按钮五秒,然后按键盘(3)上的 连接按钮五秒。 将其置于工作站正面。
	- 图 **3**-**13** 激活无线键盘和鼠标

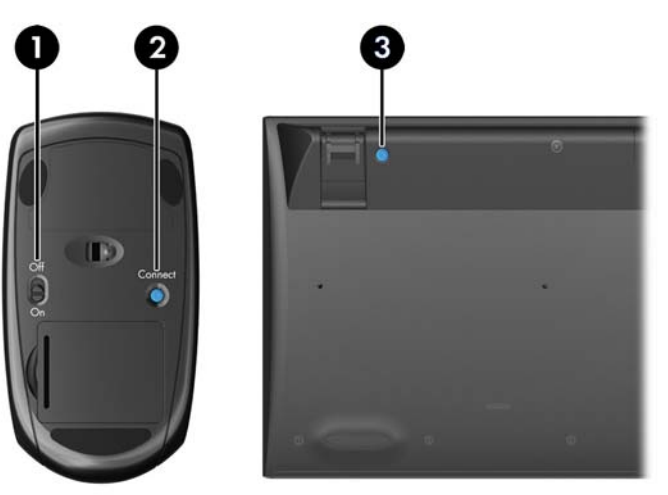

## 显示选项

### 添加外部显示器

要连接额外的显示器至工作站:

**1**. 确定显示器正确的线缆和/或适配器要求:

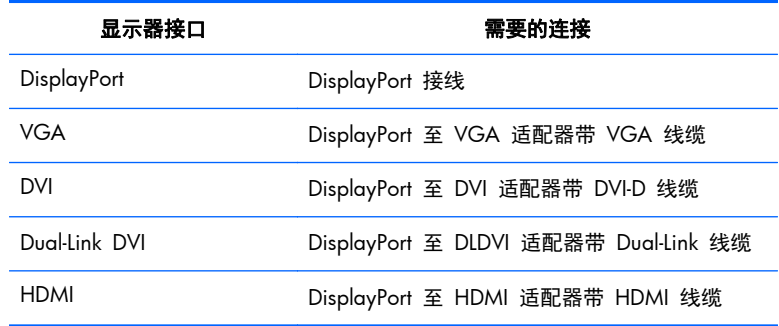

- **2**. 连接线缆和/或适配器 DisplayPort 端到工作站背部的 DisplayPort 连接器。
- **3**. 将连接线的另一端连接至外部显示器。
- **4**. 打开显示器。 如果工作站运行 Microsoft Windows 且已经安装了显卡驱动程序,工作站自动检测 外部显示器并将其作为显示器使用。

### <span id="page-25-0"></span>定制显示器显示

可以手动选择或更改工作站的显示器或外部显示器的显示器刷新频率、屏幕分辨率、颜色设置、字体大 小以及电源管理设置。 使用图像处理器(MXM 卡或集成显卡)的控制面板或 Windows **控制面板 >** 显示 选项。

有关定制外部显示器的详情,请参考显示器随附的文档。

### 将工作站作为显示器使用

工作站上的 DisplayPort 连接器是双向接口,您可使用工作站作为其他计算机的显示器,如笔记本。 其 他计算机(称为 外部图形源)必须具有图形 DisplayPort 输出连接器。

工作站键盘的一套击键可来回切换端口为输出和输入状态。 在输出模式中,端口驱动外部显示器。 在 输入模式中,外部图形源驱动工作站显示器。

学注: 仅 Microsoft Windows 操作系统支持此功能。

要将工作站作为显示器使用:

**1**. 连接 DisplayPort 线缆一端值外部图形源的 DisplayPort 连接器。 将另一端连接工作站背面的 DisplayPort 连接器。

图 **3**-**14** 连接显示器端口

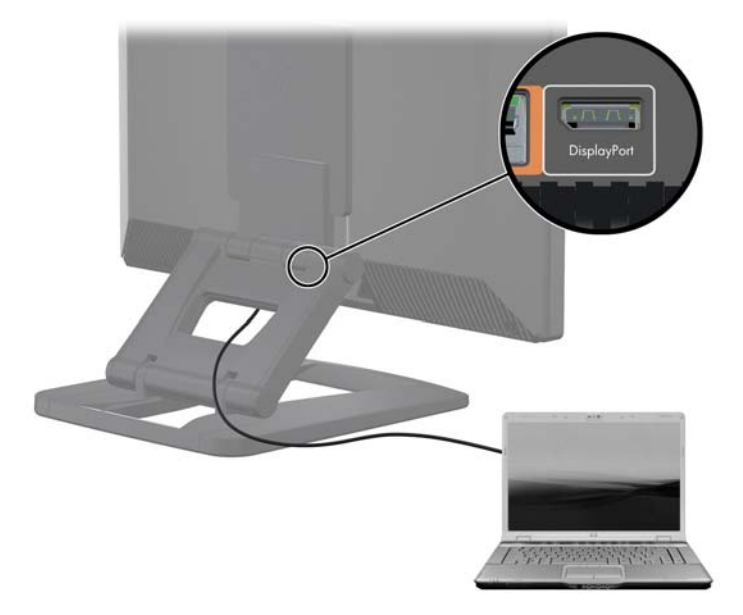

- 2. 在工作站键盘上,同时按 Ctrl+Shift+S+D (*开关显示器*)启用工作站以显示来自外部图形源的输 出。
- 3. 要返回,再次在工作站上同时按 Ctrl+Shift+S+D。 这将工作站返回至内部图形源,将工作站显 示置于待机模式。 在工作站上,移动鼠标或者按空格键唤醒显示器。

 $\frac{dy}{dx}$ : 此功能有赖于我的显示器工具,并可能因新的软件和驱动程序版本而变动。要下载最新软件和 驱动程序,请转至 [http://www.portrait.com/dtune/hpw/enu/upgrade\\_instructions.html](http://www.portrait.com/dtune/hpw/enu/upgrade_instructions.html)。

## <span id="page-26-0"></span>使用网络摄像头

网络摄像头是 UVC(USB 视频类)设备。 可自动配合任何网络摄像头软件使用(如 YouCam 或 Skype)。

当网络摄像头激活时,白色的活动 LED 开启。 定焦镜头的最佳性能位于 0.5 米。

工作站顶部的转盘用途:

- 调节摄像头照相机角度。
- 径直朝工作站正面转动可禁用摄像头照相机。 摄像头照相机视口中的红条纹表示镜头直接向下朝 着机架。 用户不可见。

## 安装可选组件

您可以在工作站中安装可选组件,如内存、硬盘驱动器和 PCIe Mini Card。

- 要查看组件安装视频,请转至 <http://www.hp.com/go/sml>。
- 有关安装指南和技术信息,请参阅 HP Z1 工作站维护和服务指南: [http://www.hp.com/support/](http://www.hp.com/support/workstation_manuals) [workstation\\_manuals](http://www.hp.com/support/workstation_manuals)。

## 安全保护

您可以在缆锁插槽上安装锁来保护工作站。

工作站包含多项安全保护功能,用于降低窃案发生的可能性及警告机箱入侵。 请参阅 维护和服务指 南,获取有关适用于您系统的更多硬件与软件安全功能的信息。

## 产品回收

HP 鼓励用户回收旧电子硬件、HP 原装打印墨盒以及充电电池。

有关回收 HP 组件或产品的信息,请访问 <http://www.hp.com/go/recycle>。

## <span id="page-27-0"></span>**4** 安装和恢复 **Microsoft Windows**

本章提供有关 Microsoft Windows 操作系统安装和更新的信息。 包括以下主题:

主题

第 20 页的安装 Microsoft 操作系统

第 20 页的使用 HP Recovery Manager 恢复操作系统

- 台》注: 安装了操作系统之后,请确保安装最新的 BIOS、驱动程序和软件更新。 参考更新工作站的章节。
- 注意: 在操作系统安装成功之前,请勿在 HP 工作站中增添可选硬件或第三方设备。添加硬件可能导 致错误并妨碍操作系统的正确安装。

## 安装 **Microsoft** 操作系统

您的工作站配有 Microsoft Windows 7 操作系统(OS)。 在首次开启工作站时,系统安装此操作系统。 此过程大约需要 5 至 10 分钟。 请仔细按照屏幕上的说明完成安装过程。

个 注意: 自动安装开始后, *请勿*关闭工作站, 直至该过程完成。安装期间关闭工作站可能会损坏此软件 的安装和运行。

有关完整的安装和配置指南,请转至 <http://windows.microsoft.com/en-US/windows7/help>。 操作系统 成功安装之后,可从联机帮助工具中获取附加信息。

### 安装或升级设备驱动程序

您必须先安装适合的设备驱动程序之后才能安装硬件设备。 遵循设备随附的安装说明。 为了实现最 佳性能,操作系统必须安装最新更新、补丁和软件修补程序。 有关附加的驱动程序和软件更新信息, 请参阅更新工作站章节。

### 转移文件和设置

Microsoft Windows 操作系统提供数据迁移工具,可帮助您选择一台 Microsoft Windows 计算机上的 文件和数据并传输到另一台 Microsoft Windows 计算机上。</Z2>

有关这些工具的详细信息,请参阅 <http://www.microsoft.com>。

## 使用 **HP Recovery Manager** 恢复操作系统

Microsoft Windows 7 操作系统可通过使用 **HP Recovery Manager** 重新安装,此工具可以重装 Windows 操作系统和设备驱动程序(系统包含的设备)至近乎出厂的状态。

如果随工作站订购了 HP Recovery Manager ,该恢复光盘将随工作站组件一同提供。 如果未订购恢 复介质,请致电 HP 支持并索取 HP Recovery Manager 介质套件。

入注意: 恢复操作系统并不恢复数据。在恢复操作系统之前,使用您选择的方法和介质备份数据。 HP Recovery Manager 过程会删除主硬盘驱动器上的所有信息,包括所有分区。

要恢复 Windows 7:

- **1**. 从 HP Recovery Manager 套件的磁盘 1 引导。
- **2**. 请遵循提示以恢复操作系统。

某些应用程序可能无法通过此过程进行恢复。 如果应用程序未恢复,请从相应的安装介质安装该程序。

学 注: Microsoft Windows 7 还提供备份和恢复应用程序。更多信息,请转至 <http://www.microsoft.com>。

## <span id="page-29-0"></span>**5** 安装和恢复 **Linux**

HP 为 HP 工作站客户提供各种 Linux 解决方案:

- HP 认证并支持 HP 工作站上的 Red Hat Enterprise Linux (RHEL)。
- HP 认证并支持 HP 工作站上的 SUSE® Linux Enterprise Desktop (SLED)。
- HP 在某些 Z 系列工作站上预载 SLED 11。

本章介绍如何安装和恢复 Linux® 操作系统。 包括以下主题:

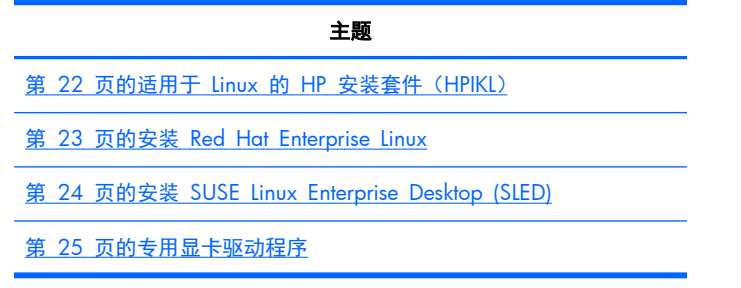

台 社: 安装了操作系统之后,确保安装最新的 BIOS、驱动程序和软件更新。参考更新工作站的章节。

注意: 在操作系统安装成功之前,请勿在工作站中增添可选硬件或第三方设备。 添加硬件可能导致 错误并妨碍操作系统的正确安装。

## **HP Linux** 支持列表

特定平台上并非所有版本流都受支持。 要找到您的工作站支持的流,请参阅 *Linux* 认证和支持列表:

- **1**. 转至 <http://www.hp.com/linux>。
- **2**. 在平台选项卡中,选择 **HP** 工作站。
- **3**. 选择认证列表。
- **4**. 转至 **Red Hat** 或 **SUSE** 选项卡。

## 适用于 **Linux** 的 **HP** 安装套件(**HPIKL**)

Linux 的 HP 安装套件帮助用户在 HP 工作站上安装经认证的 RHEL 或 SLED 版本。 它作为操作系统 选项在所有 HP 工作站上提供。 套件:

- 包含经过测试的驱动程序,用于增加和/或替代 RHEL 或 SLED 上找到的驱动程序,以支持 HP 工 作站正常的使用和行为。
- 不包含 Linux 操作系统, 这必须从 Red Hat 或 SUSE 另购。要查看支持的配置和操作系统, 转 至 [http://www.hp.com/support/linux\\_hardware\\_matrix](http://www.hp.com/support/linux_hardware_matrix)。

<span id="page-30-0"></span>HPIKL 选项包含预载的 FreeDOS。 操作系统选项调适具有自定义 Linux 版本或具有 RHEL 或 SLED 授权版并希望安装 HP 推荐驱动程序附件的用户。

套件还可以下载:

- **1**. 转至 [http://www.hp.com/support/workstation\\_swdrivers](http://www.hp.com/support/workstation_swdrivers)。
- **2**. 选择您使用的工作站型号。
- **3**. 选择相应的操作系统。
- **4**. 选择您的软件/驱动程序语言,然后单击软件快速跳转链接。
- **5**. 单击合适包(通常是最常用版本)的获取软件链接。
- **6**. 选择我同意,接受许可协议的条款。
- **7**. 下载软件 ISO 映像并保存在磁盘上。 此磁盘是您的 *HP* 驱动程序 *CD*。

### 安装 **Red Hat Enterprise Linux**

合符硬件技术的 HP Z 系列工作站在 RHEL 流中经过认证并受支持。

- 有关 RHEL 对特定平台的支持详情,请参阅 *HP Linux* 工作站的硬件支持列表: [http://www.hp.com/support/linux\\_hardware\\_matrix](http://www.hp.com/support/linux_hardware_matrix)。
- 有关 HP 工作站上的 Red Hat 认证信息,转至 <https://hardware.redhat.com>。

### **HPIKL** 驱动程序 **CD**

最近的 Red Hat Linux 版本通常仅需要更新驱动程序并做小小修复即可支持 HP 工作站。 这些版本 通常通过 HPIKL 驱动程序 CD 即可受支持,此光盘可以作为安装标准 Red Hat Linux 之后的工具使 用。

安装好标准 Red Hat 并重启系统之后, Red Hat *首次引导*工具运行。 在指定了一系列设置 (如安全等 级、时间和日期、根密码、用户账户)之后,此工具让您可以载入额外的 CD。

驱动程序 CD 在此阶段使用。 由 HP 增加的所有内容位于 CD 上的**/HP** 目录中。 您可以使用它来 构建自己的映像或者浏览 HP 内容。

**学注:** 如果使用连接显示器的 DisplayPort 执行, 有些安装可能会出现问题。这是因为 OS 安装程序 使用的默认驱动程序不支持 DisplayPort 功能。 如果出现问题,尝试在安装开始时覆盖显示器的 DisplayPort 选择,并使用 VESA 驱动程序替代。 您可以在后面设置 DisplayPort 显示器。

### 使用 **HP Red Hat Linux** 驱动程序 **CD** 安装

- 1. 如果没有支持流的合适 HP 驱动程序 CD,请创建一个(参阅 第 22 [页的适用于](#page-29-0) Linux 的 HP 安 [装套件\(](#page-29-0)HPIKL))。
- **2**. 使用 Red Hat Linux 套装中包含的光盘安装操作系统。
- 3. 如果您拥有正在安装的 OS 版本的 Red Hat 驱动程序磁盘, 在初始安装启动屏幕上输入 linux dd,然后按 **Enter**。
- <span id="page-31-0"></span>**4**. 在询问是否有驱动盘时选择 是。 将 Red Hat 驱动盘插入光驱并选择适当的 drive:hd[abcd]。 继续正常安装。
- **5**. 成功安装操作系统之后,重启工作站。
	- RHEL 5: Red Hat Setup Agent (也称为首次引导)自动启动。 在额外 CD 屏幕上,插入 HP 驱动程序 CD 并选择 安装。 在完成驱动程序安装任务之后,继续按照提示执行, 直到操作 系统成功安装。
	- RHEL 6: 插入 HP 驱动程序 CD。 HPIKL 安装软件自动启动。 按照提示安装内容。

### 保修

作为 HP 工作站硬件保修组成部分,HP 为认证版本 RedHad Linux 提供自购买日起最多 90 天的软件 配置和安装支持。

## 安装 **SUSE Linux Enterprise Desktop (SLED)**

HP 在某些 Z 系统工作站上提供 64 位 SLED 11 预载,并在其他工作站上支持 64 位 SLED 11。

各个 SLED 版本受 HP 工作站的 Novell 认证和支持。 有关详情,请参阅认证公告搜索页: <http://developer.novell.com/yessearch>。

### 安装预载的 **SLED**

要在预载操作系统的系统上安装 SLED:

- **1**. 启动工作站。
- **2**. 在提示时,输入工作站安装设置: 密码、网络、显卡、时间、键盘设置和 SUSE 客户中心配置。

 $\frac{dy}{dx}$ 注: 您可以在 SUSE 客户中心配置屏幕上激活 SUSE 订购。 要查看完整的 SUSE 客户中心文 档,请转至 <http://www.suse.com/documentation> 并选择您的操作系统。

### 安装 **CD** 安装程序套件安装 **SLED**

- **1**. 如果您的工作站未配有 HP 驱动程序 CD,请创建一个(参阅 第 22 [页的适用于](#page-29-0) Linux 的 HP 安 [装套件\(](#page-29-0)HPIKL))。
- **2**. 使用 SUSE 套件中包含的光盘或 DVD 安装操作系统。
- **3**. 成功安装操作系统之后,重启工作站。
- **4**. 插入 HP 驱动程序 CD。 HPIKL 安装软件自动启动。 按照提示安装内容。

### 保修

HP 为 Z 系统工作站上的 SLED 11 提供自购买日起最多 90 天的配置和安装支持。 Novell 还为经 过 HP 工作站认证的各个 SLED 版本提供支持。

### <span id="page-32-0"></span>恢复 **SLED**(仅预载系统)

要恢复 Linux 操作系统,需要 SLED 恢复盘。 要创建恢复盘:

- 1. 单击桌面上的"SUSE ISO"图标进入/iso 文件夹。 文件夹包含用于预载工作站的所有 iso 映像。
- **2**. 按照本文件夹中自述文件中的指南操作,将 ISO 映像文件复制到光盘。
- **3**. 妥善保存该光盘。 如果工作站出现硬盘故障,使用 ISO 恢复映像来恢复操作系统。

A 注意: 恢复操作系统并不恢复数据。 使用您选择的方法和介质备份数据。

## 专用显卡驱动程序

多数 HP 工作站可以附带订购经过 HP 广泛认证的显卡。 请参阅 *HP Linux* 工作站的硬件支持列表了 解支持显卡列表: [http://www.hp.com/support/linux\\_hardware\\_matrix](http://www.hp.com/support/linux_hardware_matrix) 。

 $\frac{dy}{dx}$ : 有些工作站并不提供所有显卡支持。 一般低功耗工作站对耗电量大的显卡有限制。

HP 的 Linux 安装程序套件上提供 HP 和显卡供应商支持的针对预载 SLED 11 的 Z 系列工作站的专 用显卡驱动程序,HP 工作站支持也有提供: <http://www.hp.com/go/workstationsupport>。

这些专用驱动程序不是开源代码,因此不是 RHEL 或 SLED 版本的标准组成部分。 比 HP 支持网站上 更新近的驱车程序修订版由供应商直接支持。

## <span id="page-33-0"></span>**6** 更新工作站

HP 不断致力于改进您的总体工作站体验。 为确保工作站能利用最新的增强功能,HP 建议您定期安装 最新的 BIOS、驱动程序和软件更新。

## 首次引导后更新工作站

首次成功引导工作站后,您应遵循以下准则以确保将工作站保持为最新状态:

- 确保已加载最新的系统 BIOS。 请参阅第 26 页的升级 BIOS。
- 确保系统已安装了最新的驱动程序。 请参阅第 27 [页的升级设备驱动程序](#page-34-0)。
- 熟悉可用的 HP 资源。
- 请考虑在 <u>http://www.hp.com/qo/subscriberschoice</u> 上订阅 Driver Alerts(驱动程序通知)。

## 升级 **BIOS**

为了获得最佳性能,确定工作站的 BIOS 修订版,必要时进行升级。

### 确定当前 **BIOS** 版本

如需确认当前的 BIOS 版本:

- **1**. 在启动时按 Esc。
- **2**. 按 F10 进入 F10 Setup Utility。
- **3**. 选择文件**>** 系统信息。 请记下工作站的 BIOS 版本,将其与 HP 网站上显示的 BIOS 版本进行 比较。

注: 有关升级 BIOS 步骤和 F10 Setup utility BIOS 菜单设置请参阅 *HP Z1* 工作站维护和服务 指南: [http://www.hp.com/support/workstation\\_manuals](http://www.hp.com/support/workstation_manuals)。

### 升级 **BIOS**

要找到并下载包含最新增强功能的最新可用 BIOS:

- **1**. 转至 <http://www.hp.com/go/workstationsupport>。
- **2**. 从任务下左侧菜单列中选择 下载驱动程序和软件。
- **3**. 遵循说明找到工作站可用的的最新 BIOS。
- **4**. 如果网站中的 BIOS 与系统中的版本相同,则不需要进行其它操作。
- **5**. 如果网站中的 BIOS 比您系统上的版本更高,请为工作站下载相应版本。 遵照发行说明中的指示 完成此安装。

## <span id="page-34-0"></span>升级设备驱动程序

如果安装外围设备(如打印机、显示适配器或网络适配器),请确认是否加载了最新的设备驱动程序。 如果是通过 HP 购买的设备,请访问 HP 网站以下载设备的最新驱动程序。 这些驱动程序已经过测试, 可确保设备与 HP 工作站间的最佳兼容性。

如果不是从 HP 购买的设备,HP 建议您首先访问 HP 网站,以确定您的设备及其驱动程序是否已经过 HP 工作站兼容性的测试。 如果没有可用的驱动程序,请访问设备制造商的网站以下载最新的驱动程 序。

要升级驱动程序:

- **1**. 转至 <http://www.hp.com/go/workstationsupport>。
- **2**. 在左边列的任务 下方,选择下载驱动程序和软件。
- **3**. 遵循说明找到工作站可用的的最新驱动程序。

如果没有找到所需的驱动程序,请访问外围设备制造商的网站。

## <span id="page-35-0"></span>**7** 诊断和小故障排除

## 致电技术支持

遇到需要技术支持帮助解决的问题时,请致电技术支持。致电技术支持时:

- 让工作站准备好可供访问。
- 记下工作站的序列号、产品号、型号名称以及机型编号,并将这些号码放在身边。
- 请记录任何适用的错误消息。
- 记录所有附加选件。
- 记录操作系统。
- 记录任何第三方硬件或软件。
- 请注意计算机前部(阵列和台式配置)或计算机侧面(一体化配置)的任何闪烁 LED 的详细信息。
- 在遇到问题时,请记录您使用的应用程序。
- $\ddot{\boxdot}$ 注: 给服务或支持打电话时,他们可能会问到工作站的产品号(例如: PS988AV)。如果工作站有产 品号,它通常位于工作站的 10 或 12 位序列号旁边。
- $\left[\!\!\!\begin{array}{cc} \frac{1}{2} & \frac{1}{2} \\ \frac{1}{2} & \frac{1}{2} \\ \frac{1}{2} & \frac{1}{2} \\ \frac{1}{2} & \frac{1}{2} \\ \frac{1}{2} & \frac{1}{2} \\ \frac{1}{2} & \frac{1}{2} \\ \frac{1}{2} & \frac{1}{2} \\ \frac{1}{2} & \frac{1}{2} \\ \frac{1}{2} & \frac{1}{2} \\ \frac{1}{2} & \frac{1}{2} \\ \frac{1}{2} & \frac{1}{2} \\ \frac{1}{2} & \frac{1}{2} \\ \frac{1}{2} & \frac{1}{2} \\ \$ 器(一体化配置)的侧面拉出卡上。

要获取全球技术支持电话号码完整列表,请访问 <http://www.hp.com/support>,选择您所在的地区,然 后单击右上角的与 **HP** 联系。

### 查找 **ID** 标签

为帮助排除故障,每台计算机都提供了产品号、序列号以及认证码。

- 所有工作站均有序列号(每个工作站唯一)和产品编号。 在联系支持时请提供这些编号。
- 身份验证证书(COA)仅用于预装 Windows 的系统。
- 服务标签显示 Build ID 和 FeatureByte 字符串, 主机板更换需要这些信息。

<span id="page-36-0"></span>一般而言, 这些标签位于这些位置(您的计算机可能看起来不一样):

- 在机架的顶部、后部或底部(阵列和台式配置)
- 在显示器侧面的拉出卡上(一体化配置)
- 图 **7**-**1** 阵列和台式标签位置

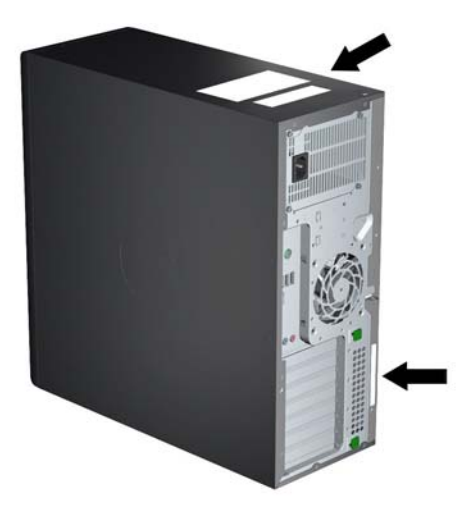

图 **7**-**2** 一体化标签位置

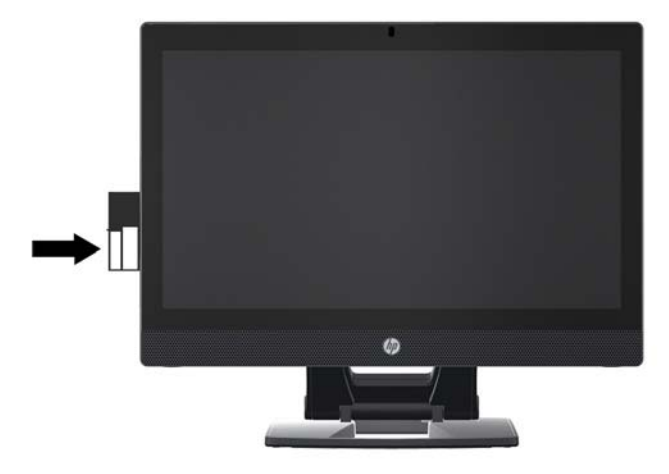

## 查找保修信息

要查找基本保修信息,请参阅 <http://www.hp.com/support/warranty-lookuptool>。

要查找现有的 Care Pack,请参阅 <http://www.hp.com/go/lookuptool>。

要延长标准产品保修期,请访问 <http://www.hp.com/hps/carepack>. HP Care Pack 服务将提供升级 的服务级别,延长标准产品保修期并扩展标准产品保修业务。

## **HP** 故障排除资源和工具

本节提供在进行故障排除时有关 HP 帮助和支持中心、在线支持和有用提示的信息。

### <span id="page-37-0"></span>**HP Support Assistant**

HP Support Assistant (仅 Windows 7 系统)帮助您维护工作站性能和解决问题。 HPSA 提供自动更 新、机载诊断、产品信息和指导援助,协助维持最佳的工作站性能。 要访问 HPSA,单击开始 **>** 所有 程序 **> HP** 标准和支持 **> HP Support Assistant**。

**学注:** HP Support Assistant 不在 Linux 上提供。

### **E-support**

联机访问和支持资源包括基于 Web 的故障排除工具、技术信息数据库、驱动程序和补丁程序下载、联 机论坛和产品更改通知服务。

您还可以访问下列网站:

- <http://www.hp.com> 提供有用的产品信息。
- [http://www.hp.com/support/workstation\\_manuals](http://www.hp.com/support/workstation_manuals) 提供最新的联机文档。
- <http://www.hp.com/go/workstationsupport> 提供工作站的技术支持信息。
- <http://www.hp.com/support> 提供全球技术支持电话号码清单。通过以下方法可以获取这些电 话号码:访问该网站,然后选择您所在的国家/地区,并单击左上角的 **Contact HP**(联系 HP)。
- [http://www.hp.com/support/workstation\\_swdrivers](http://www.hp.com/support/workstation_swdrivers) 提供对适用于您工作站的软件和驱动程序 的访问。

### 问题排除

为帮助您排除系统问题,HP 提供了 Business Support Center(BSC,业务支持中心)。BSC 是联机工 具扩展集的入口。要访问 BSC 和排除工作站的问题,请完成下列步骤:

- **1**. 访问 <http://www.hp.com/go/workstationsupport>。
- **2**. 从左侧的 **Business Support Center**(业务支持中心)菜单下,选择 **Troubleshoot a problem**(问题排除)。
- **3**. 在 **Select your product**(选择产品)(中心窗口)下,选择 **Workstations**(工作站)(在 **personal computing**(个人计算)下)。
- **4**. 在 **Select your product**(选择产品)下,继续选择相应的工作站系列和型号,以及您要排除的 问题。

#### **Instant Support** 和 **Active Chat**

HP Instant Support 是一组基于 Web 的支持工具,可自动化并加速桌面计算、磁带存储和打印等问题 的解决。

Active Chat 允许通过电子方式在 Web 上向 HP 提交支持备忘录。当提交支持备忘录时,Active Chat 会搜集有关计算机的信息并将其发送到联机支持专家。搜索信息最多需要 30 秒,这取决于计算机的配 置。提交支持备忘录后,您会收到一条确认消息,其中包括案例 ID、您所处位置的支持小时数以及估计 的响应时间。

<span id="page-38-0"></span>有关 HP Instant Support 和 Active Chat 及其使用方法的更多信息,请转至 <http://instantsupport.hp.com/>。

学注: 该功能不在 Linux 上提供。

### 客户咨询、客户和安全公告以及客户通知

要查找咨询、公告和通知:

- **1**. 访问 <http://www.hp.com/go/workstationsupport>。
- **2**. 选择所需产品。
- 3. 在所选产品的资源菜单中,选择 查看更多信息…。
- **4**. 在窗口中心的 **Self-Help resources:**(自助资源:)下,在滚动列表中选择所需的操作和相应的 信息以查看索引。

#### 产品变更通知

产品变更通知(PCN)是对 30-60 天内产品制造过程中将发生的变更的提前通知。PCN 向客户提前通 知产品的变更,例如 BIOS 版本更新,在变更发生之前,客户可能需要验证此更新是否适合自己的系 统。最新的 PCN 位于: <http://www.hp.com/go/workstationsupport>.

### 有用的提示

如果工作站、显示器或软件遇到问题,下述一般建议可帮助您在采取进一步操作之前隔离和确定问题。

#### 启动时

- 验证工作站和监视器的电源线是否插入到了有效的电源插座中。
- 开启工作站之前, 从驱动器中取出所有光盘和 USB 盘。
- 验证工作站是否开启、电源指示灯是否亮起。
- 如果您的操作系统不是出厂时安装的操作系统,请访问 <http://www.hp.com/go/quickspecs> 进行 检查,以确保它受系统支持。
- 验证监视器是否开启、绿色监视器指示灯是否亮起。
- 如果显示器偏暗,则应调高显示器的亮度和对比度。
- 如果工作站有多个视频源并且只有一个显示器,那么该显示器必须连接到选作主 VGA 适配器的视 频源上。启动期间,其他显示器接口将禁用;如果显示器连接到这些端口中的一个,那么在开机自检 (POST) 后该显示器将无法运行。可以在 Computer Setup (F10) 中选择默认 VGA 源。

### 运行期间

- 在工作站上寻找闪烁的 LED。 闪烁的指示灯表示错误代码,这些代码有助于用户诊断故障。 有关 说明诊断指示灯和声音代码的信息,请参考工作站的*维护和服务指南*的*诊断指示灯和声音(蜂鸣* 声)代码一节。
- 按住任意键。如果系统发出蜂鸣声,则表示键盘运行正常。
- <span id="page-39-0"></span>● 检查所有缆线连接是否有松动或错误。
- 按下键盘上的任意键或电源按钮,唤醒工作站。如果系统仍处于挂起模式,则按住电源按钮至少四 秒钟以关闭系统,然后重新按下电源按钮重启系统。如果系统仍未关闭,请拔下电源线,等待几秒 钟,然后重新插上。如果工作站没有重新启动,则按下电源按钮以启动工作站。
- 非即插即用扩展板或其他选件安装完毕后,请重新配置工作站。有关说明,请参考本文档的"硬件 安装问题"一节。
- 请确保所需的设备驱动程序全部都已安装。例如,如果连接了打印机,则必须安装打印机驱动程 序。
- 如果用户正在使用网络,请用另一条缆线将其它工作站接入网络中。网络插头或缆线可能出现故 障。
- 如果近期添加了新硬件,请卸下此硬件以验证工作站是否正常工作。
- 如果近期安装了新软件,请卸载该软件以验证工作站是否正常工作。
- 如果连接阵列、台式或一体化计算机的显示器空白:
	- 请将显示器插入计算机上的其它视频端口中(如有)。 或者,用工作正常的监视器替换此监 视器。
	- 检查计算机*和显示器*的电源插头是否已插入有效的电源插座。
	- 验证监视器是否开启、绿色监视器指示灯是否亮起。
	- 如果显示器偏暗,则应调高显示器的亮度和对比度。
- 如果一体化计算机上的内部显示器空白,打开计算机并确保显卡安装正确。
- 升级 BIOS。支持新功能并可解决您所遇问题的新版本 BIOS 可能已发布。
- 有关详细信息,请参阅 [http://www.hp.com/support/workstation\\_manuals](http://www.hp.com/support/workstation_manuals) 上 维护与服务指南中 的"故障排除"这一章。

### 客户自助维修

依据客户自助维修计划,您可以订购替换部件并安装部件,无需现场 HP 技术协助。 某些部件可能需 要客户自助维修。 请参阅 <http://www.hp.com/go/selfrepair> 了解计划信息。

|22%注: 有些部件不符合自助维修条件, 必须返回给 HP 进行维护。 尝试卸载或修复这些组件之前, 请 致电惠普支持部门,获取更多说明。

### 其他故障排除选项

以下附加故障排除技术和工具请参阅*维护和服务指南*: [http://www.hp.com/support/](http://www.hp.com/support/workstation_manuals) [workstation\\_manuals](http://www.hp.com/support/workstation_manuals)。

- POST 错误代码
- 诊断 LED 和声音(蜂鸣声)代码
- 故障排除场景和解决方案
- HP Vision Field Diagnostics (Hewlett-Packard Vision 现场诊断)

## <span id="page-40-0"></span>**8** 例行维护

## 一般清洁安全保护措施

- 切勿使用溶解性或易燃性溶液清洁计算机。
- 切勿将任何组件浸入水或清洁溶液内; 将少许液体施于干净的布上,然后用布清洁组件。
- 在清洁键盘、鼠标或通风口之前,始终要先拔去计算机的电源插头。
- 在清洁键盘之前始终要先断开键盘连接。
- 在清洁键盘时佩戴侧护板随附的安全眼镜。

## 清洁机架

- 在清洁计算机之前应遵循工作站的*维护和服务指南*中的安全保护措施。
- 要去除轻微污点或灰尘,使用干净的无绒布或棉签用淡水清洁。
- 对于更重的污点,使用以水稀释过的温和洗涤液。 使用以干净水弄湿的布或棉签擦拭,将其清洁 干净。
- 对于顽固污点,使用异丙醇(摩擦)。 因为酒精很快蒸发且无残渣遗留,因此不需要清水冲洗。
- 清洁之后,始终要使用干净的无绒布擦拭计算机。
- 不定时清洁计算机上的通风口。 细绒及其它异物也能阻塞通风孔,阻碍空气流动。

## 清洁键盘

入 注意: 在尝试清洁键下面的碎屑之前使用侧护板随附的安全眼镜。

- 如果键盘具有开启/关闭开关,请将其关闭。
- 在清洁计算机之前应遵循工作站的*维护和服务指南*中的安全保护措施。
- 可通过吸尘或振动方式去除键下面或之间可见的碎屑。
- 可使用封闭的压缩空气将键下方的碎屑清除。 请小心操作,因为太多的气压可能将宽键下面的润 滑油驱出。
- 如果拆卸键,使用专门设计的键拆卸器以免损坏键。 很多电子供应销售点提供此工具。

注意: 切勿将宽键(如空格键)从键盘上拆下。 如果这些键拆卸或安装不当,键盘可能无法正 常操作。

- 将棉签用异丙醇弄湿再挤干然后清洁键下方。 请留心不要将正常键功能所需的润滑油擦去。 先 将部件风干再重新装配。
- 使用镊子去除狭窄区域的任何纤维或污物。

## <span id="page-41-0"></span>清洁显示器

- 在清洁计算机之前应遵循工作站的*维护和服务指南*中的安全保护措施。
- 要清洁显示器,使用为清洁显示器所设计的湿巾或者用水弄湿的干净的布擦拭显示器屏幕。

注意: 请勿在屏幕上直接使用喷雾或气雾剂 — 液体可能渗入外壳并损坏组件。

切勿在显示器上使用溶解性或易燃性液体,否则可能损坏显示器或外壳。

## 清洁鼠标

- **1**. 在清洁计算机之前应遵循工作站的维护和服务指南中的安全保护措施。
- **2**. 如果鼠标具有开启/关闭开关,请将其关闭。
- **3**. 使用湿布擦拭鼠标主体。
- **4**. 如果鼠标有一个:
	- 激光器或 LED: 使用以洗涤液弄湿的棉签轻轻刷去激光器或 LED 周围的任何灰尘, 然后使 用干的棉签再次擦拭。 请勿使用棉签直接擦拭激光器或 LED。
	- 滚轮: 对滚轮和点击按钮之间的缝隙喷射封闭的压缩空气。 请勿长时间对一个点直接吹气, 或者可能形成冷凝。
	- 滚球: 拆卸并清洁滚球,清除球座上的任何碎屑,使用干净的布擦拭球座,重新组装鼠标。